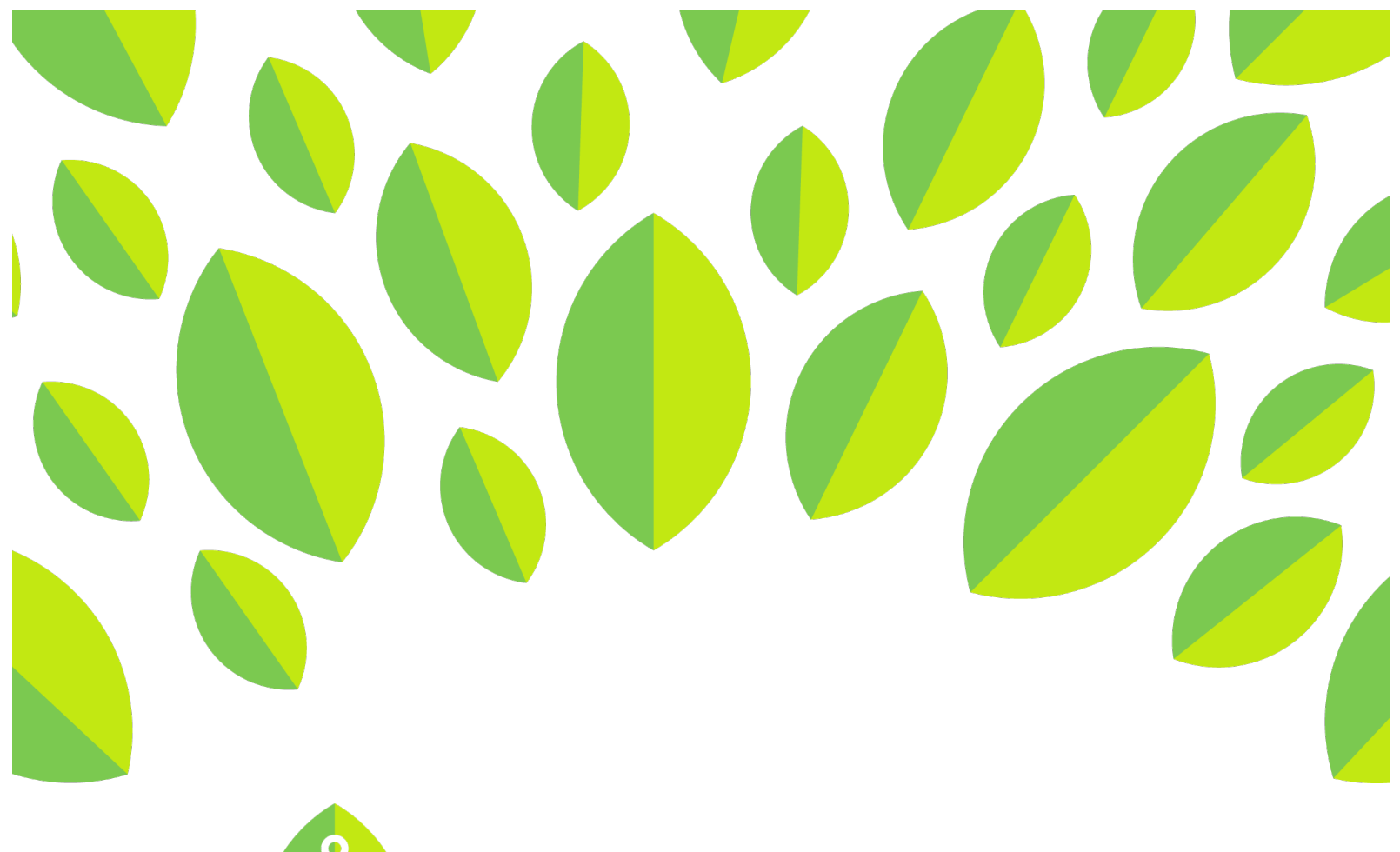

## **A LinguaFolio** a<br>a

## **Student Tutorial**

Logging on *LFO to Go* (Android Version)

## **Student Tutorial: Logging on LFO to Go**

This tutorial provides students an overview of how to log on to *LFO to Go*.

1. First, download and open the application. You can view it at

https://play.google.com/store/apps/details?id=edu.uoregon.casls.classic\_lfo\_togo\_android&hl=en

2. Once you download the app, find it on your phone and tap it to open it. The icon is indicated below.

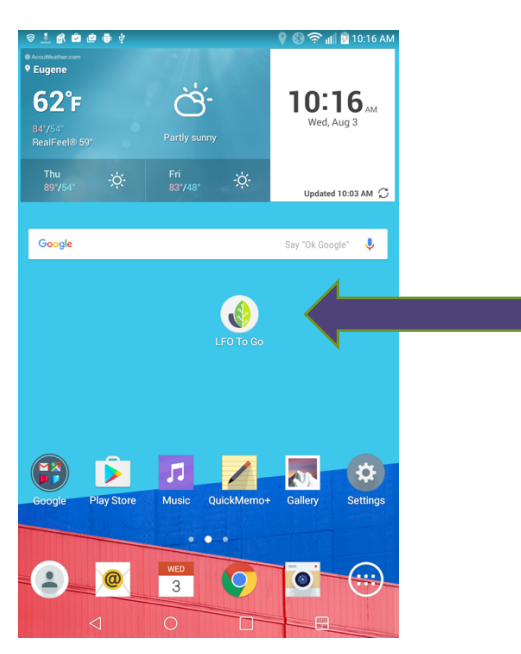

3. To log in to *LFO to Go*, type in your username and password in the specified boxes. Then tap "Login." Please note that you will need to create your username and password at linguafolio.uoregon.edu prior to using the app.

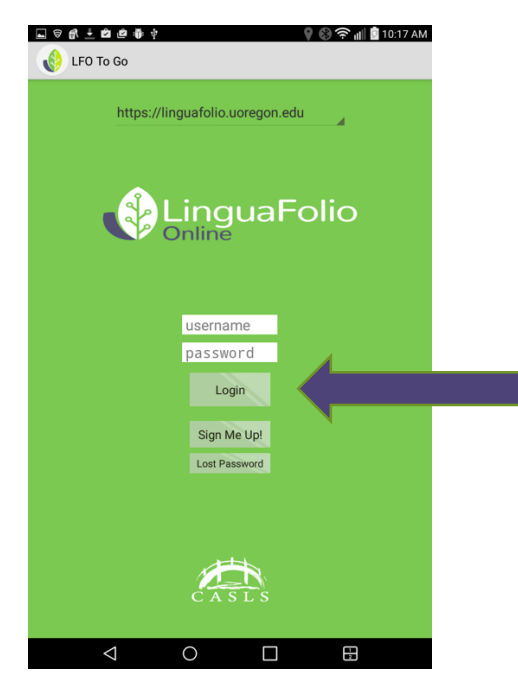

4. After successfully logging in, you will be directed to your homepage. It will look similar to the homepage featured below.

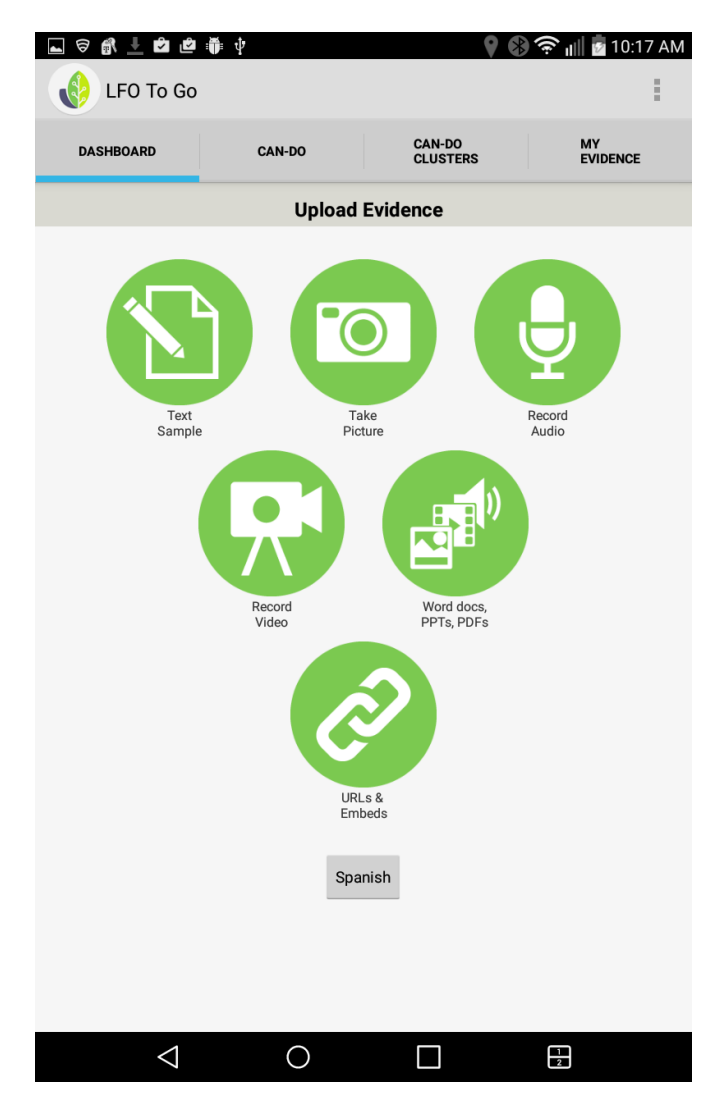

Congratulations! You have successfully logged in!

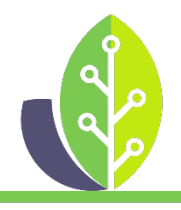

**Please note that if you are using a customized version of LinguaFolio Online, the appearance of the screens featured in this tutorial may vary slightly. Any differences in functionality will be noted.**

The U.S. Department of Education Title VI, under grant #P229A140004, supports development of LinguaFolio Online. Contents do not necessarily represent the policy of the U.S. Department of Education nor imply endorsement by the federal government.